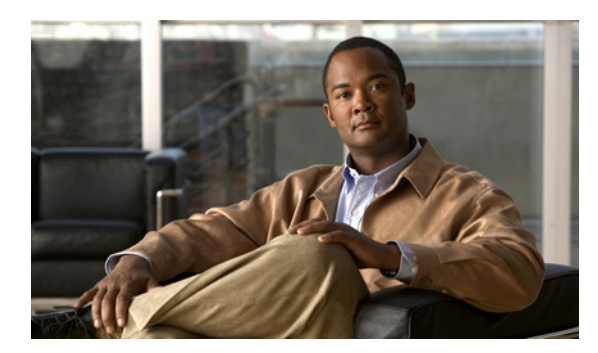

# **CHAPTER 2**

## 連絡先の整理

- **•** [「連絡先を連絡先リストに追加する方法」\(](#page-0-0)P.2-1)
- **•** [「連絡先リストからの連絡先の削除」\(](#page-3-0)P.2-4)
- **•** [「連絡先リストの表示」\(](#page-3-1)P.2-4)
- **•** [「連絡先リストのリフレッシュ](#page-4-0) タイマーの設定」(P.2-5)
- **•** [「連絡先のアベイラビリティの表示」\(](#page-4-1)P.2-5)

## <span id="page-0-0"></span>連絡先を連絡先リストに追加する方法

連絡先は、ユーザ ID または内線番号で追加できます。連絡先リストにない同僚がインスタント メッ セージを送信してきた場合は、そのメッセージ送信者によって連絡先を追加することもできます。連絡 先リストに連絡先を追加できるのは、有効なユーザ ID または内線番号が組織内に存在している場合だ けです。

リストに登録できる連絡先の数は、200 までの範囲で、システム管理者が設定します。電話機での連絡 先の制限については、システム管理者に問い合わせて確認してください。

Cisco Jabber などのインスタント メッセージ アプリケーション、または Cisco Unified Presence ユー ザ オプション ページから連絡先を追加または削除した場合、Cisco IP Phone Messenger からいったん ログアウトしてログインし直さないと、この更新は電話機の連絡先リストに表示されません。同様に、 管理者がシステムに追加または削除したユーザが自分の連絡先リストに登録されている場合、 Cisco IP Phone Messenger からいったんログアウトしてログインし直さないと、この更新は電話機の 連絡先リストに表示されません。

- **•** 「ユーザ ID [による連絡先の追加」\(](#page-0-1)P.2-1)
- **•** [「内線番号による連絡先の追加」\(](#page-1-0)P.2-2)
- **•** [「メッセージ送信者による連絡先の追加」\(](#page-2-0)P.2-3)

## <span id="page-0-1"></span>ユーザ **ID** による連絡先の追加

## はじめる前に

連絡先リストに追加する連絡先のユーザ ID を入手します。

## 制約事項

 $\mathbf{r}$ 

**•** ユーザ ID とニックネームのフィールドには、最大 255 文字を入力できます。

٦

**•** 1 件の連絡先に設定できるニックネームは 1 つだけです。

### 手順

- ステップ 1 6 > [Phone Messenger] > [レンラクサキ (Contacts) ] を選択します。
- **ステップ 2** [ツイカ (Add)]を押します。
- ステップ **3** 次の情報を入力します。
	- **a.** 連絡先の有効なユーザ ID を入力します(必須)。
	- **b.** 連絡先のニックネームを入力します(任意)。
- **ステップ 4** 「ソウシン (Submit) ] を押します。

### 関連トピック

- **•** 「電話機でのテキスト入力のヒント」(P.1-4)
- **•** [「内線番号による連絡先の追加」\(](#page-1-0)P.2-2)
- **•** [「メッセージ送信者による連絡先の追加」\(](#page-2-0)P.2-3)
- **•** [「連絡先リストの表示」\(](#page-3-1)P.2-4)

## <span id="page-1-0"></span>内線番号による連絡先の追加

- (注) **•** 内線番号とニックネームのフィールドには、最大 255 文字を入力できます。
	- **•** 1 件の連絡先に設定できるニックネームは 1 つだけです。

### はじめる前に

- **•** 連絡先リストに追加する連絡先の内線番号を入手します。
- **•** 電話機でテキストを入力するヒントに関するトピックを参照してください。

### 手順

- ステップ 1 **6 > [Phone Messenger] > [レンラクサキ (Contacts) ] を選択します。**
- **ステップ 2** 「ナイセン (AddbyExt) ] を押します。
- ステップ **3** 次の情報を入力します。
	- **a.** 連絡先の内線番号を入力します(必須)。
	- **b.** 連絡先のニックネームを入力します(任意)。
- **ステップ 4** [ソウシン (Submit)] を押します。

### トラブルシューティングのヒント

**•** Cisco Unified Presence Release 8.6 では、有効な内線番号を持つ連絡先のみを追加できます。内線 番号を間違えて入力するか、または自分の地理的エリアの外部にいる連絡先の内線番号を入力する と、エラー メッセージが表示されます。この場合は連絡先リストに戻るか、別の内線番号を入力 します。ユーザ ID 別に同じ連絡先を追加することもできます。ユーザ ID には地理的な制限が存 在しません。

### 関連トピック

- **•** 「電話機でのテキスト入力のヒント」(P.1-4)
- **•** 「ユーザ ID [による連絡先の追加」\(](#page-0-1)P.2-1)
- **•** [「メッセージ送信者による連絡先の追加」\(](#page-2-0)P.2-3)
- **•** [「連絡先リストの表示」\(](#page-3-1)P.2-4)

## <span id="page-2-0"></span>メッセージ送信者による連絡先の追加

連絡先リストにない同僚が、インスタント メッセージをこちらに送信した場合は、その同僚を連絡先 リストに追加できます。

#### はじめる前に

電話機でテキストを入力するヒントに関するトピックを参照してください。

#### 制約事項

- **•** 内線番号とニックネームのフィールドには、最大 255 文字を入力できます。
- **•** 1 件の連絡先に設定できるニックネームは 1 つだけです。

### 手順

- **ステップ 1 (5) > [Phone Messenger] > [メッセージ (Messages) ] を選択します。**
- ステップ **2** ナビゲーション ボタンを使用してスクロールし、メッセージを強調表示します。
- **ステップ 3** 「ショウサイ (Details) 1を押します。
- **ステップ 4** 「ツイカ (AddCtct) ] を押します。
- ステップ **5** 次の情報を入力します。
	- **a.** 連絡先の内線番号を入力します(必須)。
	- **b.** 連絡先のニックネームを入力します(任意)。
- **ステップ 6** [ ソウシン (Submit) ] を押します。

### 関連トピック

.

 $\mathbf{r}$ 

- **•** 「電話機でのテキスト入力のヒント」(P.1-4)
- **•** 「ユーザ ID [による連絡先の追加」\(](#page-0-1)P.2-1)
- **•** [「内線番号による連絡先の追加」\(](#page-1-0)P.2-2)
- **•** [「連絡先リストの表示」\(](#page-3-1)P.2-4)

Ι

## <span id="page-3-0"></span>連絡先リストからの連絡先の削除

連絡先を電話機の連絡先リストから個別に削除できます。1 つの手順ですべての連絡先を削除するに は、ユーザ オプション Web インターフェイスを使用する必要があります。『*User Guide for Cisco Unified Presence*』を参照してください。

### 手順

- ステップ 1 **6 > [Phone Messenger] > [レンラクサキ (Contacts) ] を選択します。**
- ステップ **2** 連絡先に移動し、選択します。
- **ステップ 3** [ショウサイ (Details) ] を押します。
- ステップ **4** [ サクジョ(Delete)] を押して、連絡先を削除します。
- ステップ **5** [OK] を押します。

#### 関連トピック

- **•** [「連絡先リストの表示」\(](#page-3-1)P.2-4)
- **•** 『*User Guide for Cisco Unified Presence*』 [http://www.cisco.com/en/US/products/ps6837/products\\_user\\_guide\\_list.html](http://www.cisco.com/en/US/products/ps6837/products_user_guide_list.html)

## <span id="page-3-1"></span>連絡先リストの表示

連絡先リストのすべての連絡先を表示できます。

## 手順

- ステップ 1 (s) > [Phone Messenger] > [レンラクサキ (Contacts) ] を選択します。
- **ステップ 2** 「フィルタ (Filter) 1を押します。
- ステップ **3** 次のいずれかの操作を行います。
	- **•** [ ゼンレンラクサキノヒョウジ(Show all Contacts)] に移動して選択すると、すべての連絡先が 表示されます。
	- **•** [ オウタイカノウナレンラクサキノヒョウジ(Show available Contacts)] に移動して選択すると、 現在応対可能な連絡先だけが表示されます。
- **ステップ 4** 「センタク (Select) ] を押します。
- ステップ **5** [ シュウリョウ(Exit)] を押して、連絡先リストに戻ります。
- ステップ **6** [ ツギ Pg(PgDn)] を押して、追加の連絡先を表示します。[ マエ Pg(PgUp)] を押して、前の連絡先 を表示します。

#### 関連トピック

**•** [「連絡先リストのリフレッシュ](#page-4-0) タイマーの設定」(P.2-5)

## <span id="page-4-0"></span>連絡先リストのリフレッシュ タイマーの設定

電話機の連絡先リストを更新する頻度を変更できます。

#### 手順

- ステップ 1 **6 > [Phone Messenger] > [セッテイ (Settings)] を選択します。**
- ステップ **2** [ リフレッシュカンカク(Refresh Interval)] に移動し、選択します。
- **ステップ 3** [センタク (Select)] を押します。
- ステップ **4** 値(秒単位)を 7 ~ 3600 秒の範囲で入力します。
- **ステップ 5** [ソウシン (Submit)]を押します。

#### 関連トピック

**•** [「連絡先リストの表示」\(](#page-3-1)P.2-4)。

## <span id="page-4-1"></span>連絡先のアベイラビリティの表示

Cisco IP Phone Messenger では、次の手段を使用して連絡先のアベイラビリティを迅速に表示できま す。

- **•** 電話機
- **•** ビデオ
- **•** モバイル デバイス
- **•** インスタント メッセージ

لنكم

 $\mathbf{r}$ 

ヒント アベイラビリティを表示しているときに、連絡先が電話で応対可能な場合、スクロールして連絡先を強 調表示し、[ ダイヤル(Dial)] を押して、連絡先にインスタント メッセージを送信する代わりに電話 をかけることができます。ただし、Cisco Unified Presence 8.6 では連絡先が自分と同じ地理的エリア にいる場合にのみダイヤル バック機能を使用できます。連絡先が自分の地理的エリアの外にいる場合 は、その連絡先の内線番号をダイヤルする必要があります。

#### 手順

各連絡先にある使用可能なデバイスの数、そのデバイスの機能(インスタント メッセージ、電話、ビ デオ)、および各デバイスのステータスを表示できます。

ステップ 1 **6 > [Phone Messenger] > [レンラクサキ (Contacts) ] を選択します。** 

アベイラビリティ ステータスはサーバで計算され、次の警告と共に表示されます。

- **•** は、少なくとも 1 台のデバイスが使用可能なときに表示されます。
- **•** は、電話機は使用可能だが、Cisco IP Phone Messenger が使用可能でない場合に表示されま す。
- ステップ **2** デバイスごとのアベイラビリティを表示するには、連絡先に移動し、選択します。

 $\mathsf I$ 

ステップ 3 [ショウサイ (Details)] を押します。